### **Turinys**

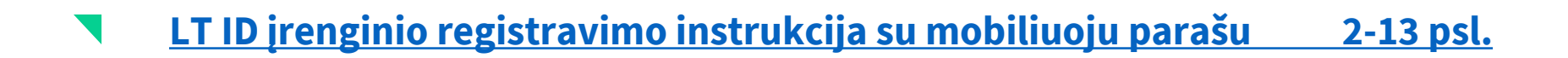

- **[LT ID įrenginio registravimo instrukcija su slaptažodžiu](#page-13-0) 14-24 psl.**
- **[LT ID registravimo](#page-24-0) instrukcija antrajam įrenginiui 25-35 psl.**

<span id="page-1-0"></span>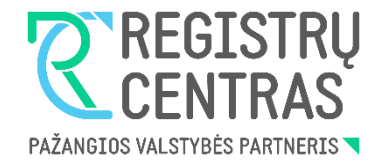

# **LT ID įrenginio registravimo instrukcija su mobiliuoju parašu**

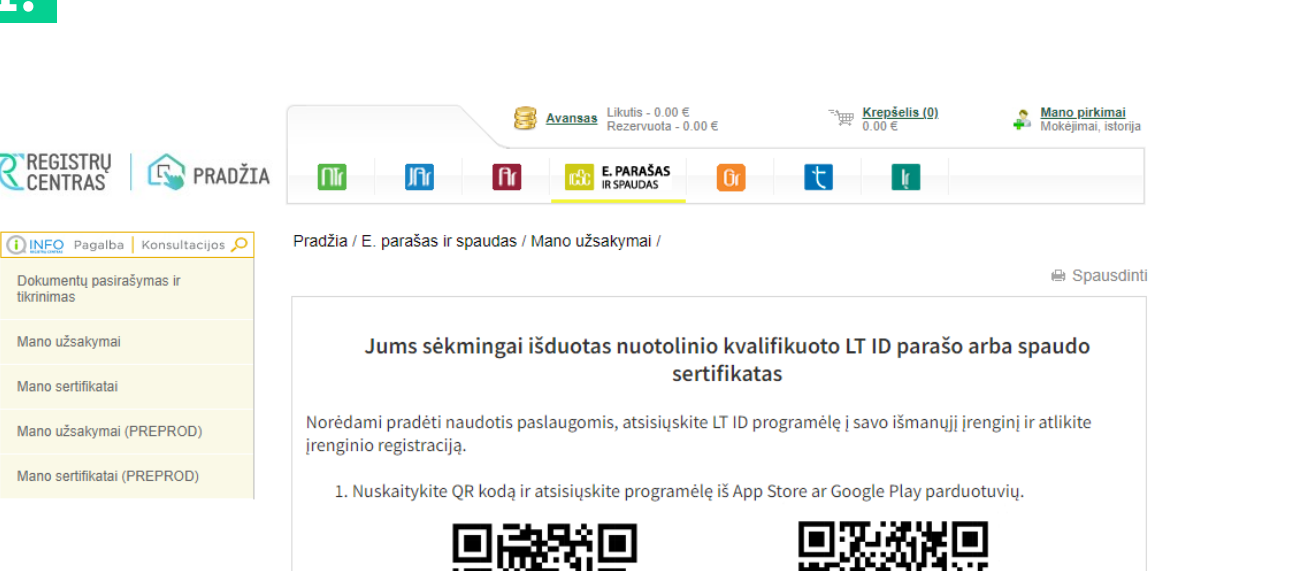

2. Atidarykite LT ID programėlę išmaniajame įrenginyje, pasirinkite meniu punktą "Registruoti įrenginį" ir

SVARBU! Jrenginio registracijos metu pasirinkus tapatybės nustatymo būdą "Slaptažodis", nusikopijuokite slaptažodį iš žemiau esančio langelio ir įrašykite jį į programėlės laukelį

App Store

............

vykdykite programėlėje nurodytus žingsnius.

**GAUTI IŠ** 

Peržiūrėti

Google Play

Norėdami pradėti naudotis paslaugomis, atsisiųskite LT ID programėlę į savo išmanųjį įrenginį ir atlikite įrenginio registraciją:

• Užėję į Registrų centro savitarną [\(https://www.ipasas.lt/index.php?app=s](https://www.ipasas.lt/index.php?app=savitarna) avitarna) spauskite **,,Mano užsakymai**'' ir sekite nurodytomis instrukcijomis.

**1.**

**REGISTRU** 

Dokumentų pasirašymas ir tikrinimas Mano užsakymai

Mano užsakymai (PREPROD)

Mano sertifikatai (PREPROD)

Mano sertifikatai

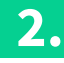

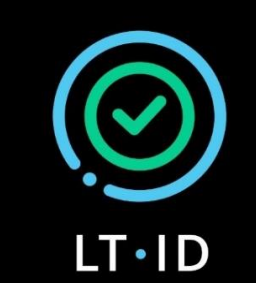

Nuotolinis kvalifikuotas el. parašas ir el. spaudas

Užsakyti

(LT ID parašo / spaudo sertifikatą)

Registruoti įrenginį

(Turint LT ID parašo / spaudo sertifikatą)

Atsisiuntę LT ID aplikaciją į savo įrenginį, atsidarykite LT ID programėlę.

Norint registruoti įrenginį spauskite mygtuką "Registruoti įrenginį".

 $\odot$ t<br>La

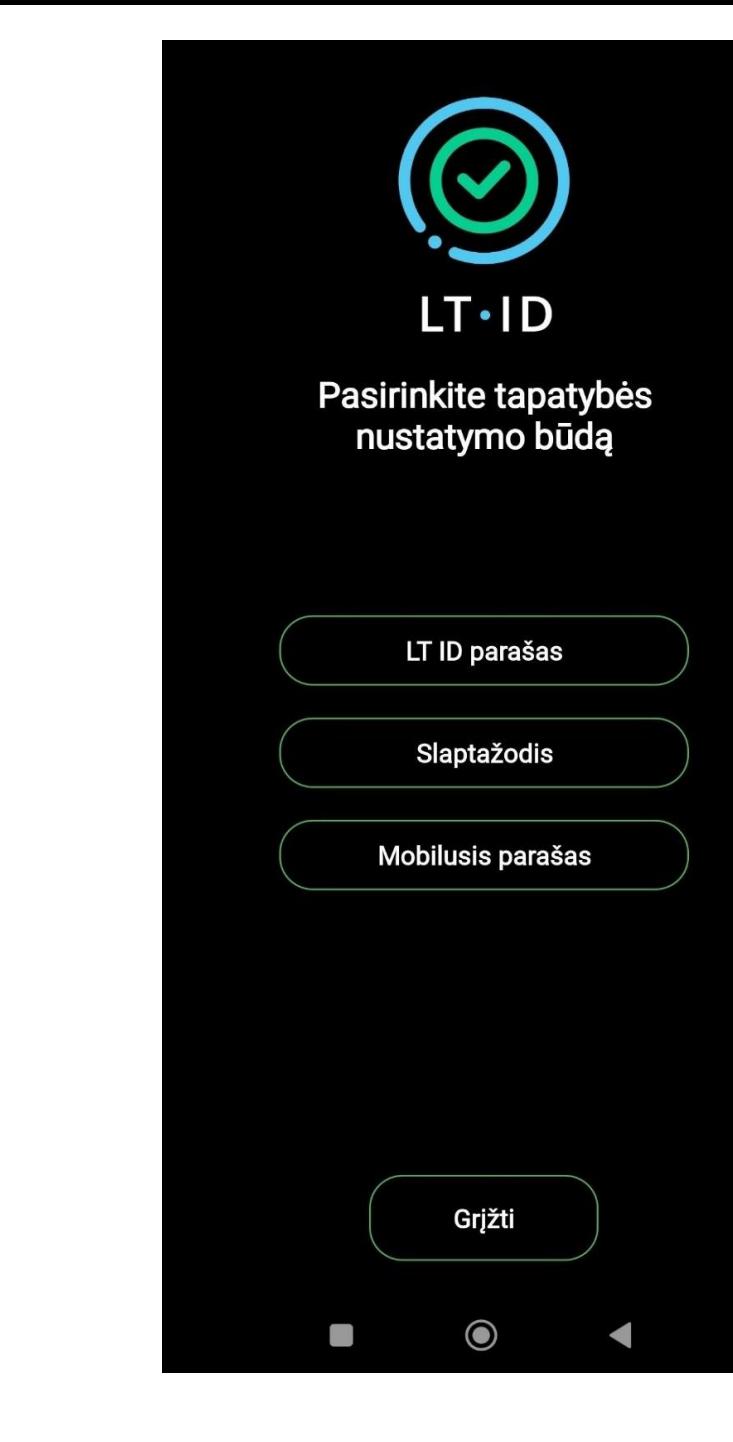

**3 .**

Pasirinkite tapatybės nustatymo būdą **,,Mobilusis parašas".**

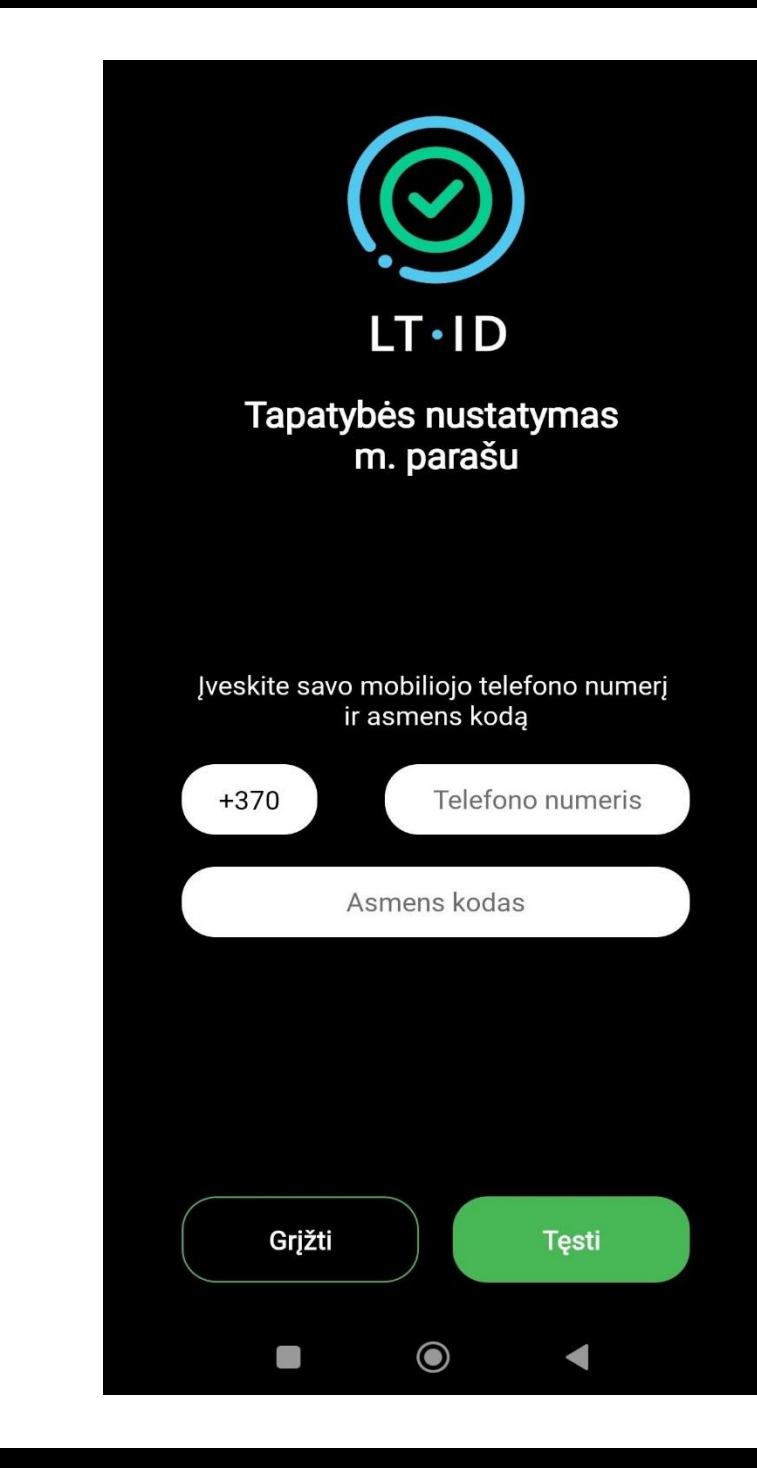

Pasirinkus tapatybės nustatymo būdą mobiliuoju parašu, įveskite savo telefono numerį ir asmens kodą.

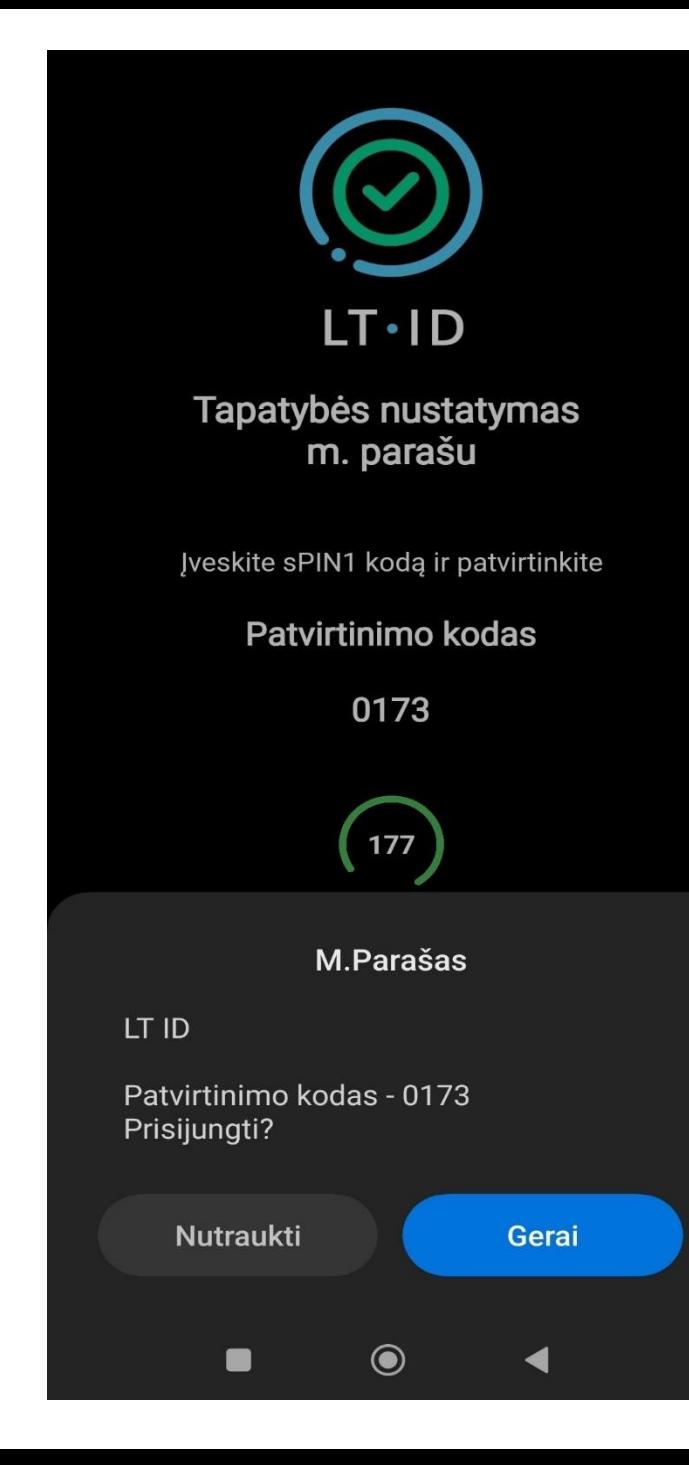

Įveskite sPIN1 kodą ir patvirtinkite. Spauskite mygtuką "Gerai".

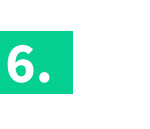

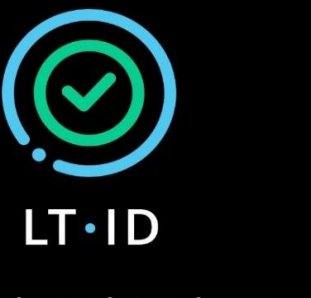

#### Įrenginio registravimas

Norėdami registruoti šį įrenginį įveskite vienkartinius patvirtinimo kodus, gautus el. paštu do\*\*\*\*\*\*\*\*@gmail.com ir SMS telefono numeriu \*\*\*\*\*\*\*\*\*495

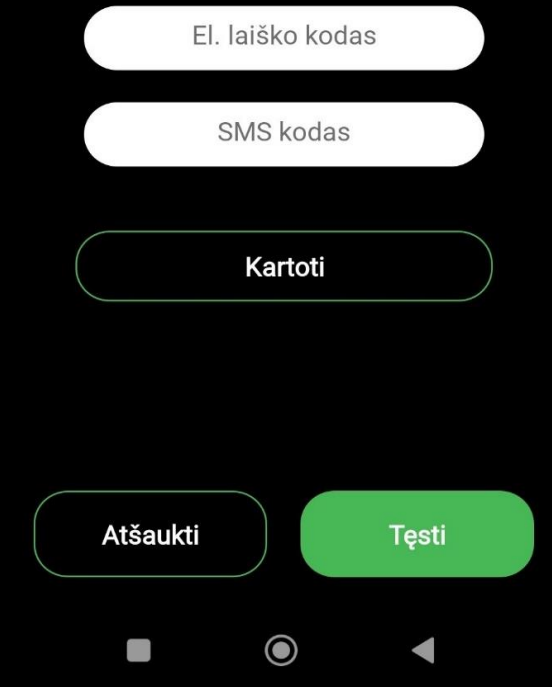

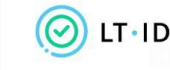

Irenginio registravimo patvirtinimas

Sveiki.

Jūsų vienkartinis patvirtinimo kodas yra 396418.

Norédami tęsti įrenginio registravimą, įveskite patvirtinimo kodą per 5 minutes.

Valstybės įmonė Registrų centras Konsultacijų centro portalas Darbo laikas: I-IV 8.00-17.00 val., V 8.00-16.00 val. www.registrucentras.lt

Šiame pranešime esanti informacija yra konfidenciali ir skirta tik tam asmeniui, kuriam yra adresuota. Jei jūs nesate adresuotas asmuo (arba atsakingas už šio pranešimo pristatymą tam asmeniui), jūs negalite skaityti, kopijuoti ar bet kaip platinti šio pranešimo viso arba iš dalies bei skleisti jame esančios informacijos. Jei šį pranešimą gavote per klaidą, prašome ignoruoti ir ištrinti.

Sveiki, Jūsų vienkartinis patvirtinimo kodas yra 505551. Norėdami tęsti įrenginio registravimą, įveskite patvirtinimo kodą per 5 minutes.

Jūsų užsakymo formoje nurodytu mobiliojo telefono numeriu ir elektroninio pašto adresu bus išsiųsti vienkartiniai patvirtinimo kodai, kuriuos turėsite įvesti atitinkamuose laukeliuose. Spauskite mygtuką "Tęsti".

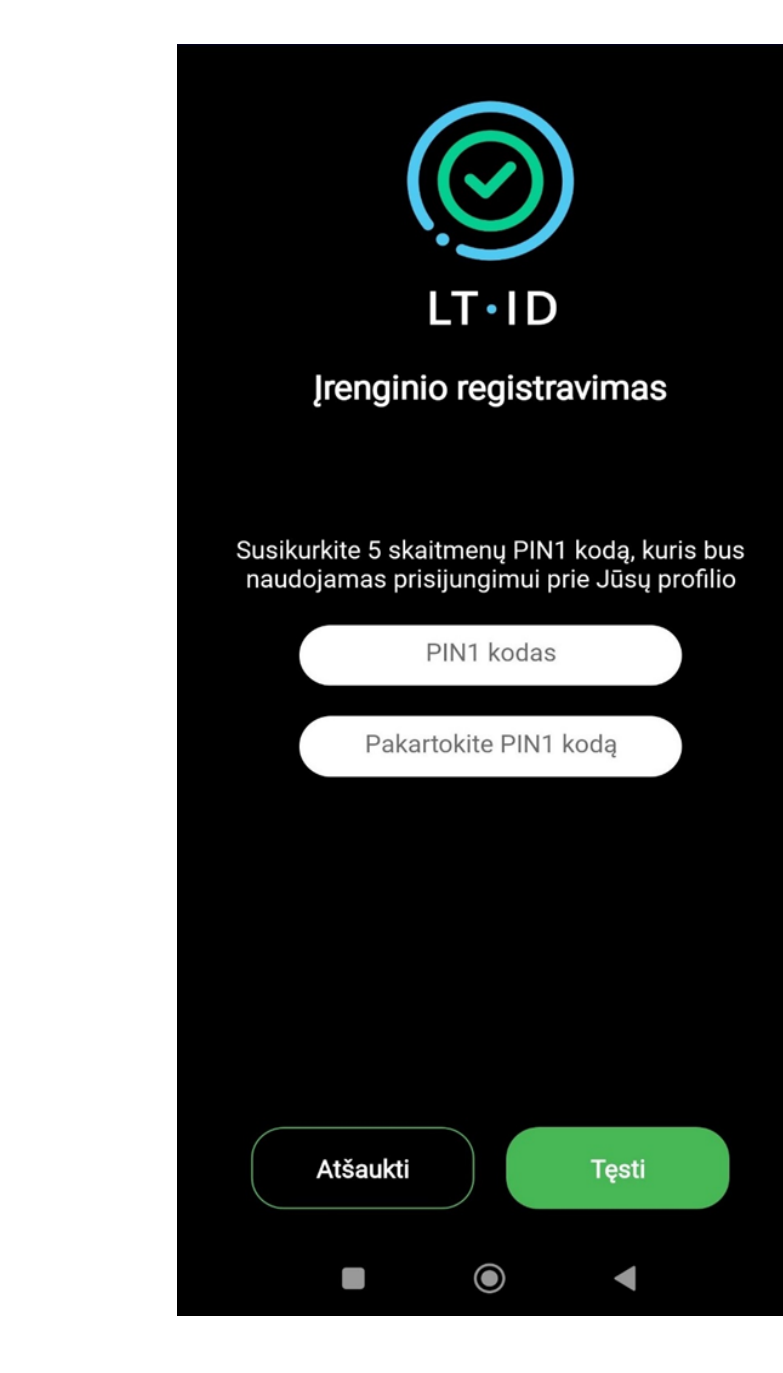

Sėkmingai įvedus vienkartinius kodus, susikurkite 5 skaitmen ų PIN kodą ir spauskite mygtuką **,,Tęsti"** .

**Svarbu:** Šis kodas bus naudojamas prisijungimui prie Jūsų profilio.

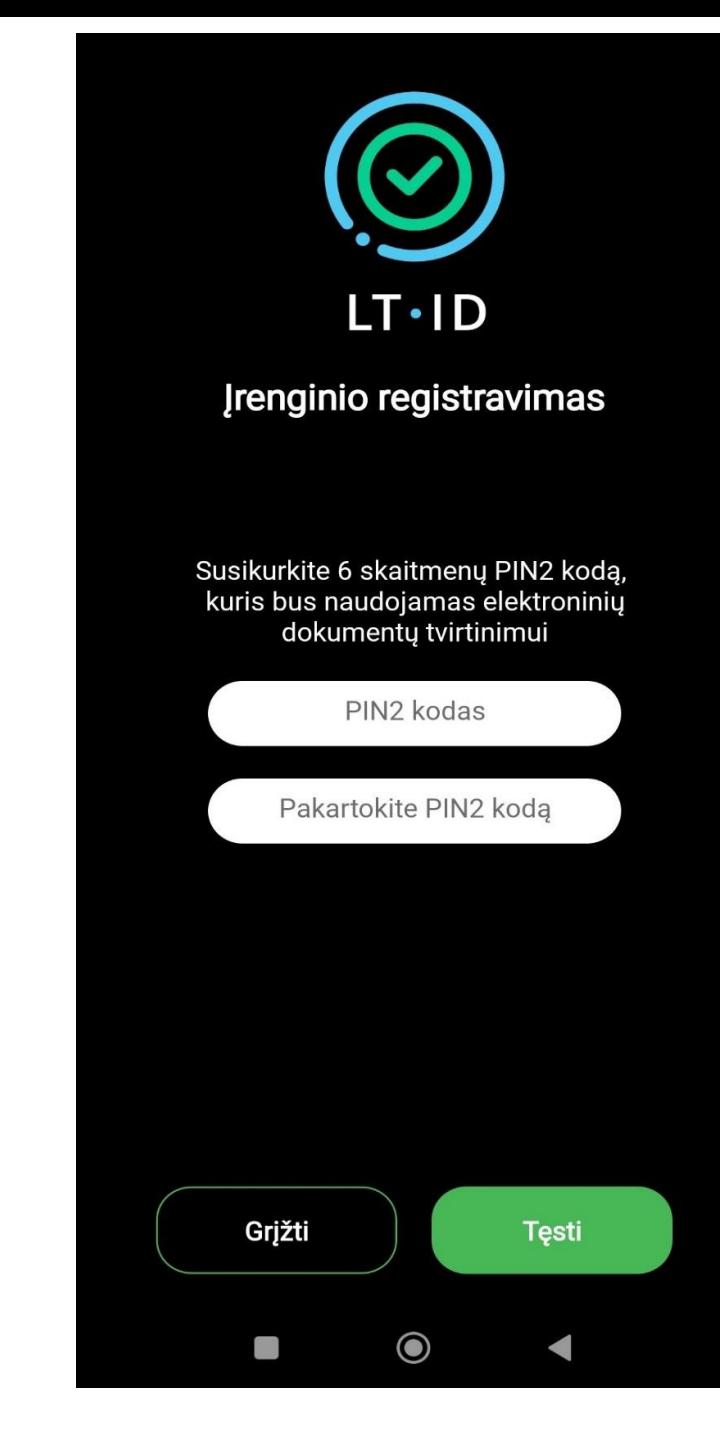

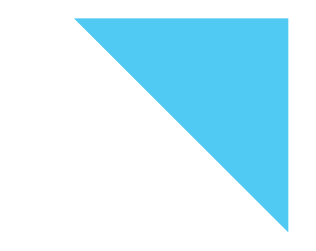

#### Susikurkite 6 skaitmenų PIN2 kodą, kuris bus naudojamas elektroninių dokumentų tvirtinimui.

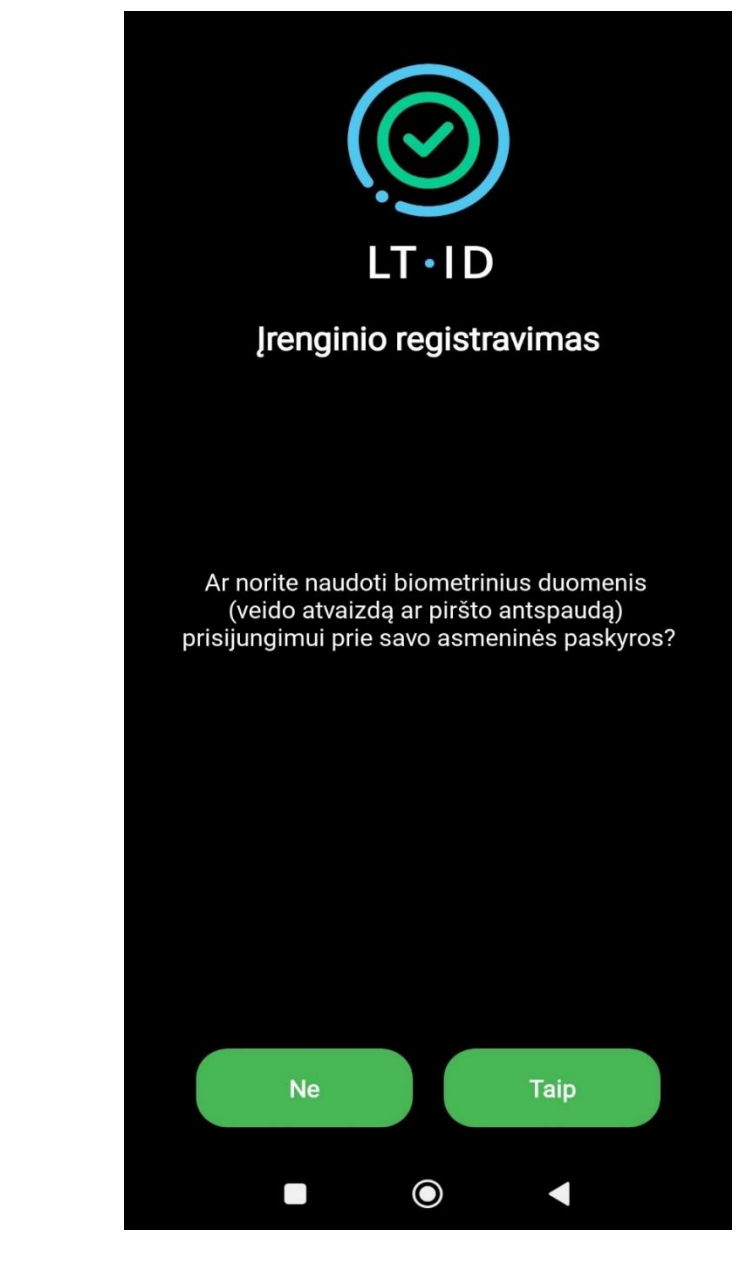

Norėdami naudoti biometrinius duomenis (vaizdo atvaizdą ar piršto antspaudą) prisijungimui prie savo asmeninės paskyros spauskite mygtuką **,,Taip" .**

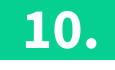

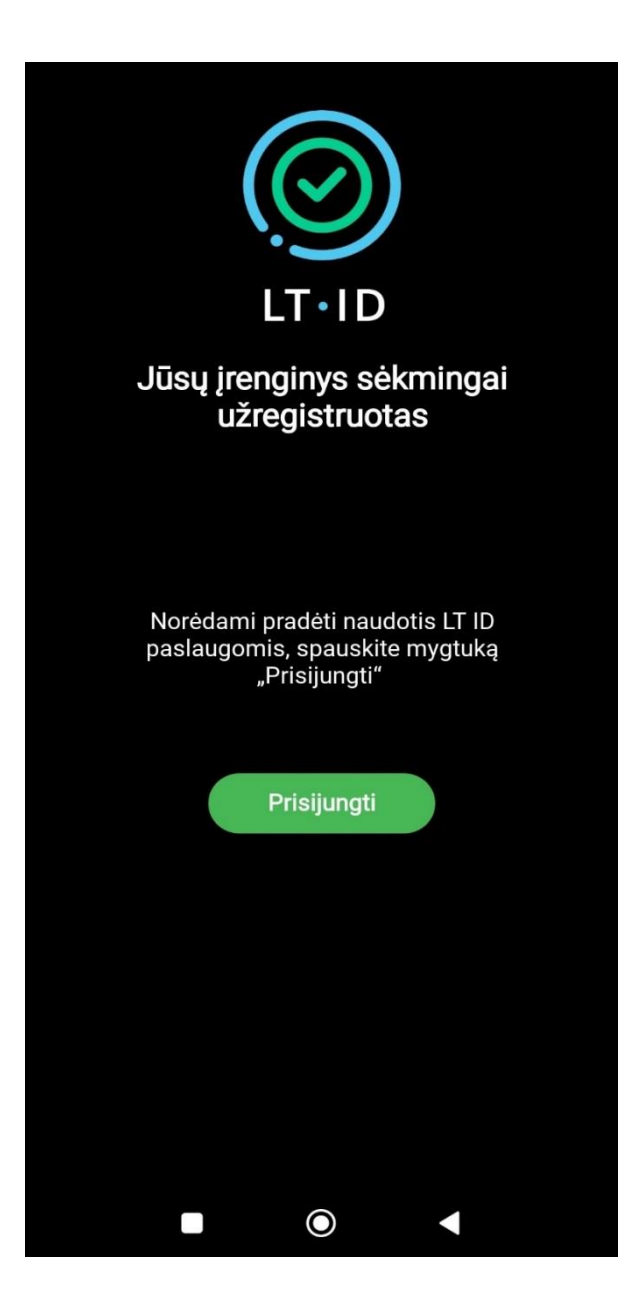

Jūsų įrenginys sėkmingai įregistruotas. Spauskite mygtuką,,Prisijungti".

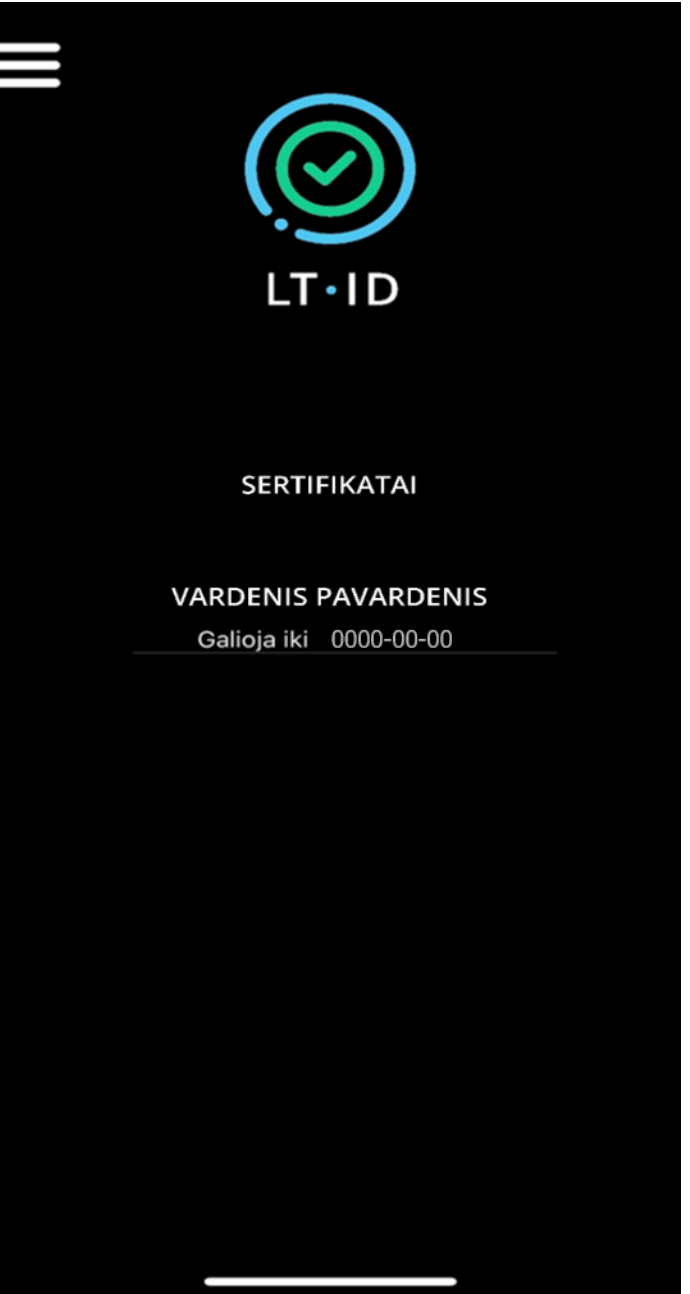

Prisijungę prie LT ID aplikacijos matysite savo<br>sertifikatą.

<span id="page-13-0"></span>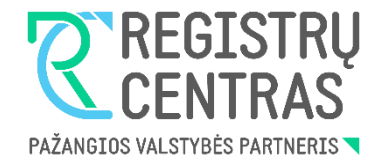

## **LT ID įrenginio registravimo instrukcija su slaptažodžiu**

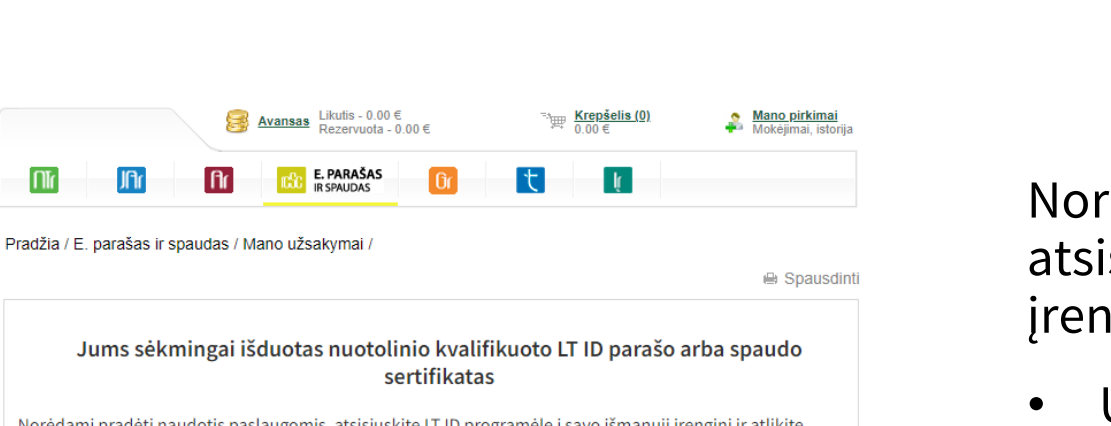

**GAUTI IŠ** 

Google Play

Norėdami pradėti naudotis paslaugomis, atsisiųskite LT ID programėlę į savo išmanųjį įrenginį ir atlikite Mano užsakymai (PREPROD) jrenginio registraciją.

1. Nuskaitykite QR kodą ir atsisiųskite programėlę iš App Store ar Google Play parduotuvių.

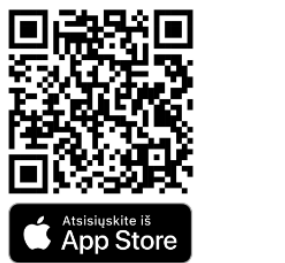

2. Atidarykite LT ID programėlę išmaniajame įrenginyje, pasirinkite meniu punktą "Registruoti įrenginį" ir vykdykite programėlėje nurodytus žingsnius.

SVARBU! Jrenginio registracijos metu pasirinkus tapatybės nustatymo būdą "Slaptažodis", nusikopijuokite slaptažodį iš žemiau esančio langelio ir įrašykite jį į programėlės laukelį

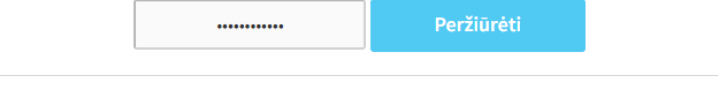

Norėdami pradėti naudotis paslaugomis, atsisiųskite LT ID programėlę į savo išmanųjį įrenginį ir atlikite įrenginio registraciją:

- Užėję į Registrų centro savitarną [\(https://www.ipasas.lt/index.php?app=s](https://www.ipasas.lt/index.php?app=savitarna) avitarna) spauskite **,,Mano užsakymai**'' ir sekite nurodytomis instrukcijomis;
- Slaptažodį rasite paspaudę mygtuką **,,Peržiūrėti"** .

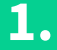

**REGISTRU** 

1 INFO Pagalba | Konsultacijos O

Dokumentų pasirašymas ir tikrinimas Mano užsakymai

Mano sertifikatai (PREPROD)

Mano sertifikatai

**E** PRADŽIA

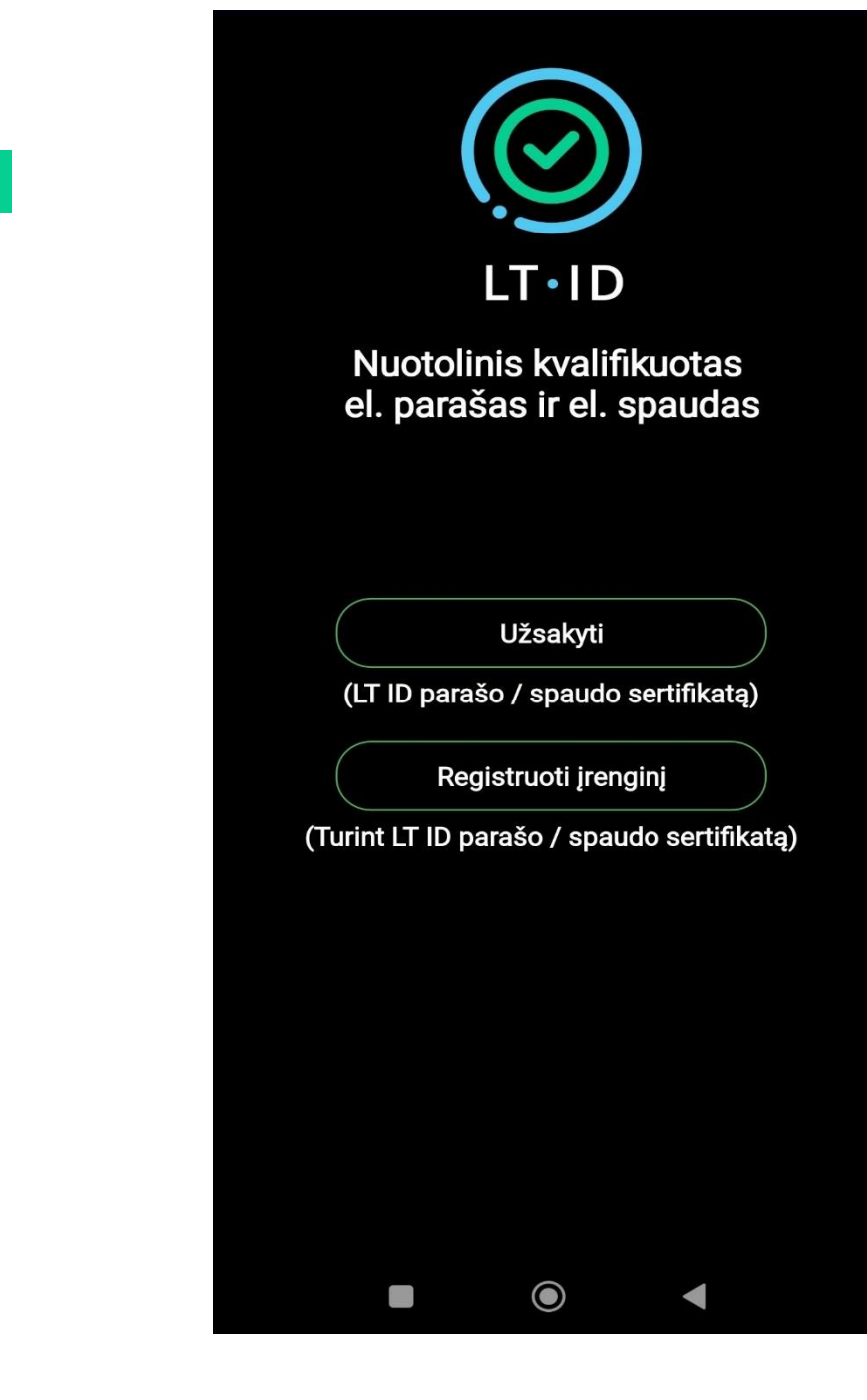

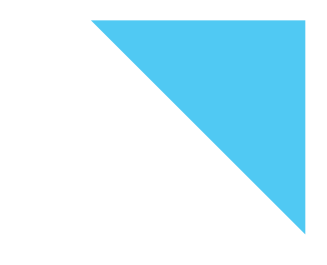

Atsisiuntę LT ID aplikaciją į savo įrenginį, atsidarykite LT ID programėlę.

Norint registruoti įrenginį spauskite mygtuką **"Registruoti įrenginį"** .

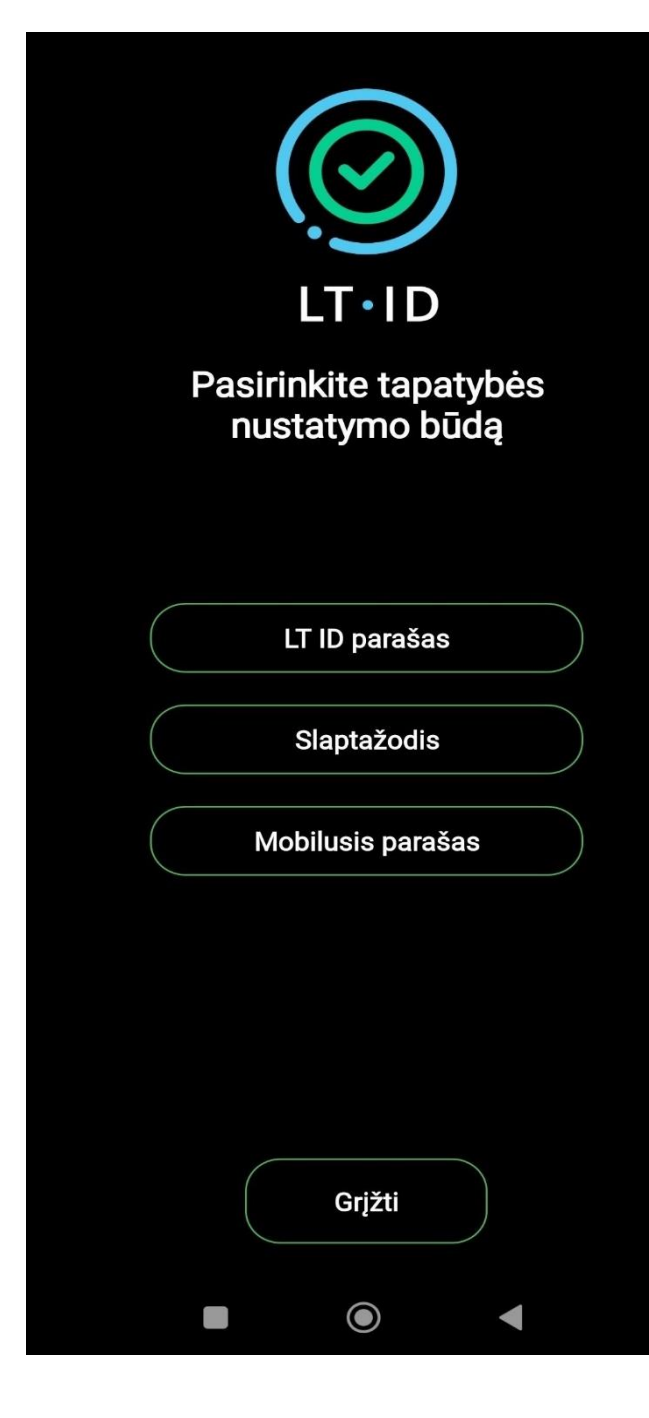

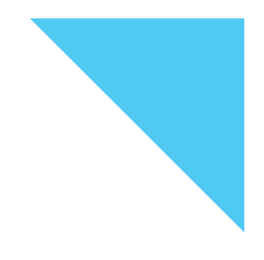

Pasirinkite tapatybės nustatymo būdą **,,Slaptažodis".**

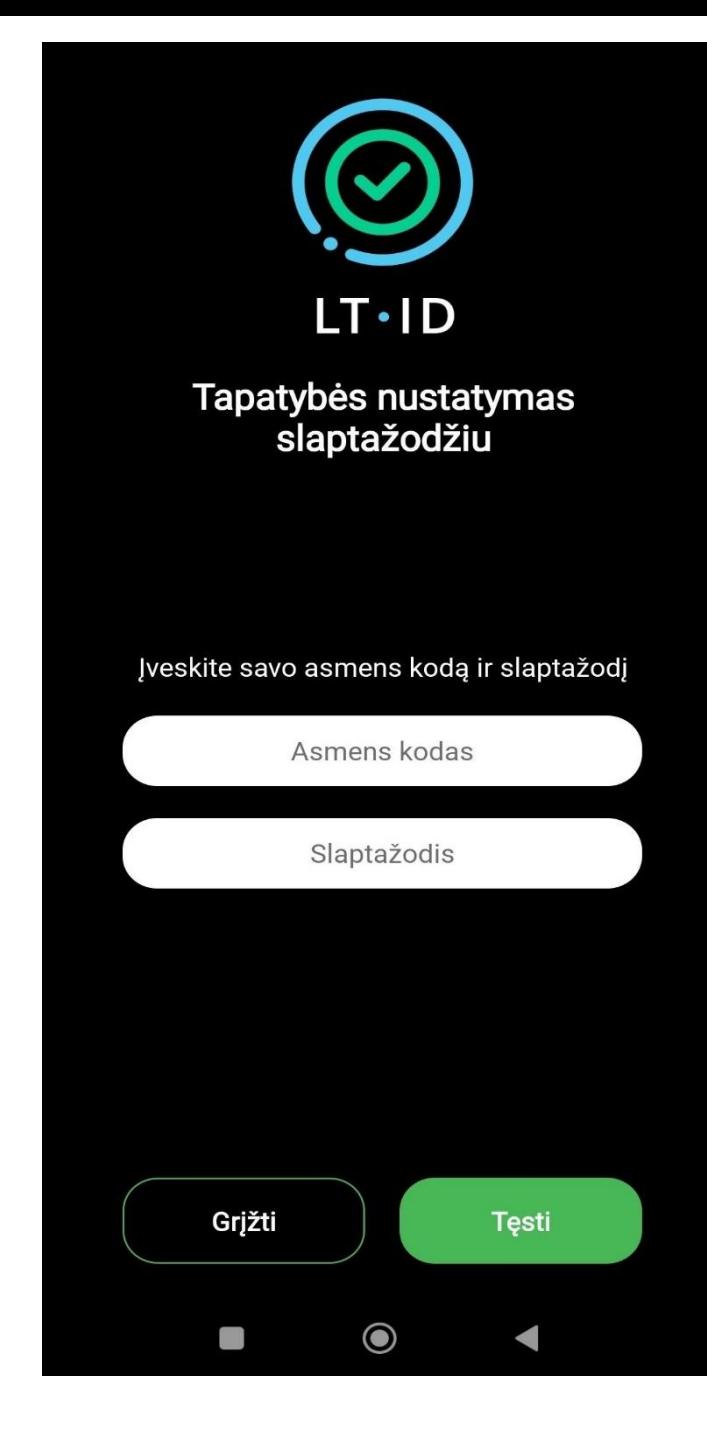

Pasirinkus tapatybės nustatymo būdą slaptažodžiu, įveskite savo asmens kodą ir slaptažodį:

- Jei sertifikatą užsakėte Registrų centre, slaptažodį rasite voke, kurį Jums pateikė Registrų centro darbuotojas.
- Jei sertifikatą užsakėte savarankiškai Registrų centro svetainės savitarnoje, slaptažodį rasite užėję į **,,Mano užsakymai''.**

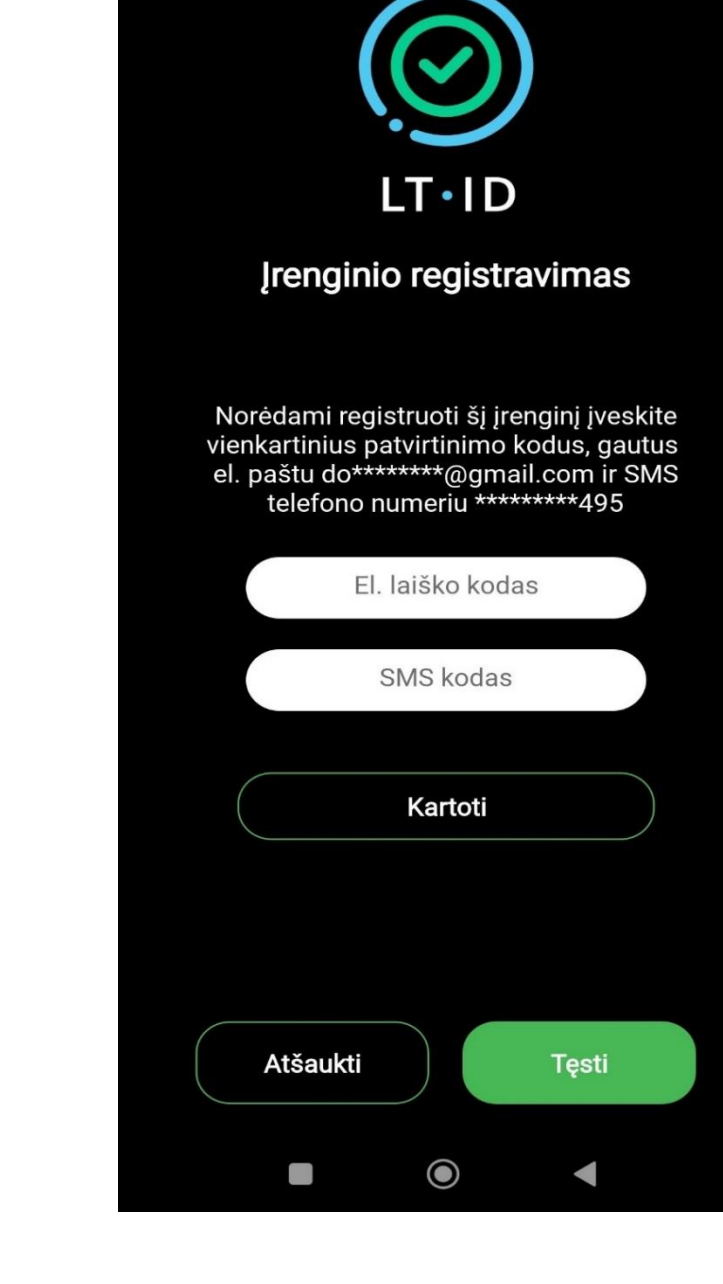

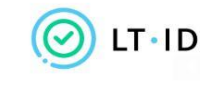

Įrenginio registravimo patvirtinimas

Sveiki.

Jūsų vienkartinis patvirtinimo kodas yra 396418.

Norėdami tęsti įrenginio registravimą, įveskite patvirtinimo kodą per 5 minutes.

Valstybės įmonė Registrų centras Konsultacijų centro portalas Darbo laikas: I-IV 8.00-17.00 val., V 8.00-16.00 val. www.registrucentras.lt

Šiame pranešime esanti informacija yra konfidenciali ir skirta tik tam asmeniui, kuriam yra adresuota. Jei jūs nesate adresuotas asmuo (arba atsakingas už šio pranešimo pristatymą tam asmeniui), jūs negalite skaityti, kopijuoti ar bet kaip platinti šio pranešimo viso arba iš dalies bei skleisti jame esančios informacijos. Jei šį pranešimą gavote per klaidą, prašome ignoruoti ir ištrinti.

Sveiki, Jūsų vienkartinis patvirtinimo kodas yra 505551. Norėdami tęsti įrenginio registravimą, įveskite patvirtinimo kodą per 5 minutes.

Jūsų užsakymo formoje nurodytu mobiliojo telefono numeriu ir elektroninio pašto adresu bus išsiųsti vienkartiniai patvirtinimo kodai, kuriuos turėsite įvesti atitinkamuose laukeliuose. Spauskite mygtuką "Tęsti".

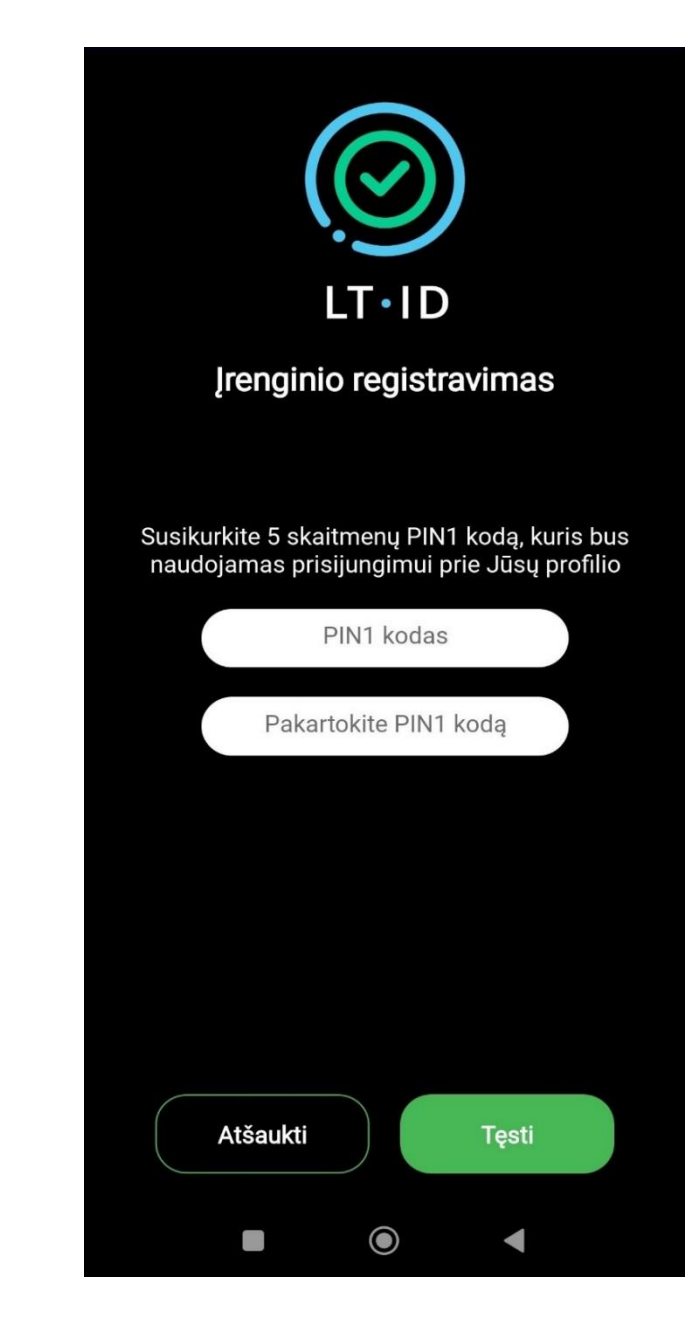

Sėkmingai įvedus vienkartinius kodus, susikurkite 5 skaitmen ų PIN kodą ir spauskite mygtuką **,,Tęsti"** .

**Svarbu:** Šis kodas bus naudojamas prisijungimui prie Jūsų profilio.

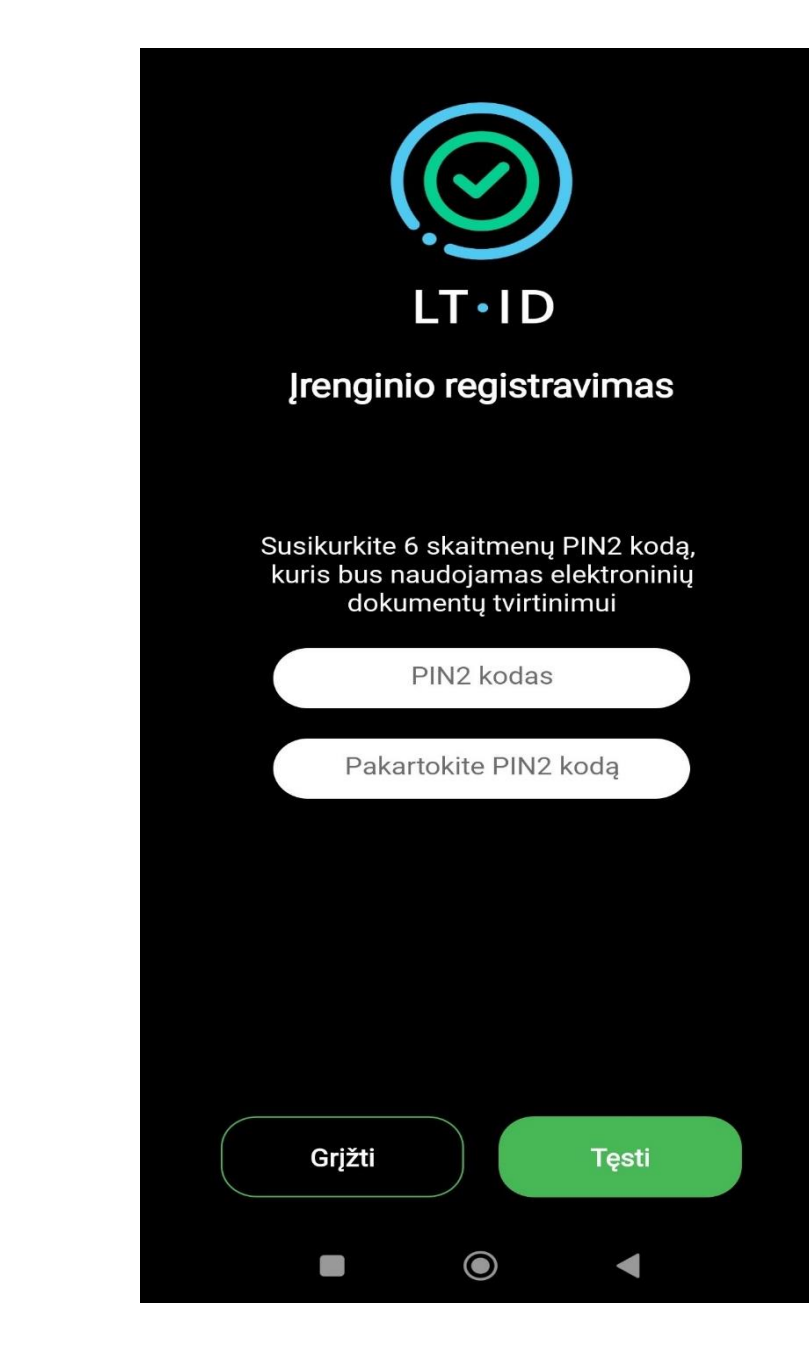

Susikurkite 6 skaitmenų PIN2 kodą, kuris bus naudojamas elektroninių dokumentų tvirtinimui.

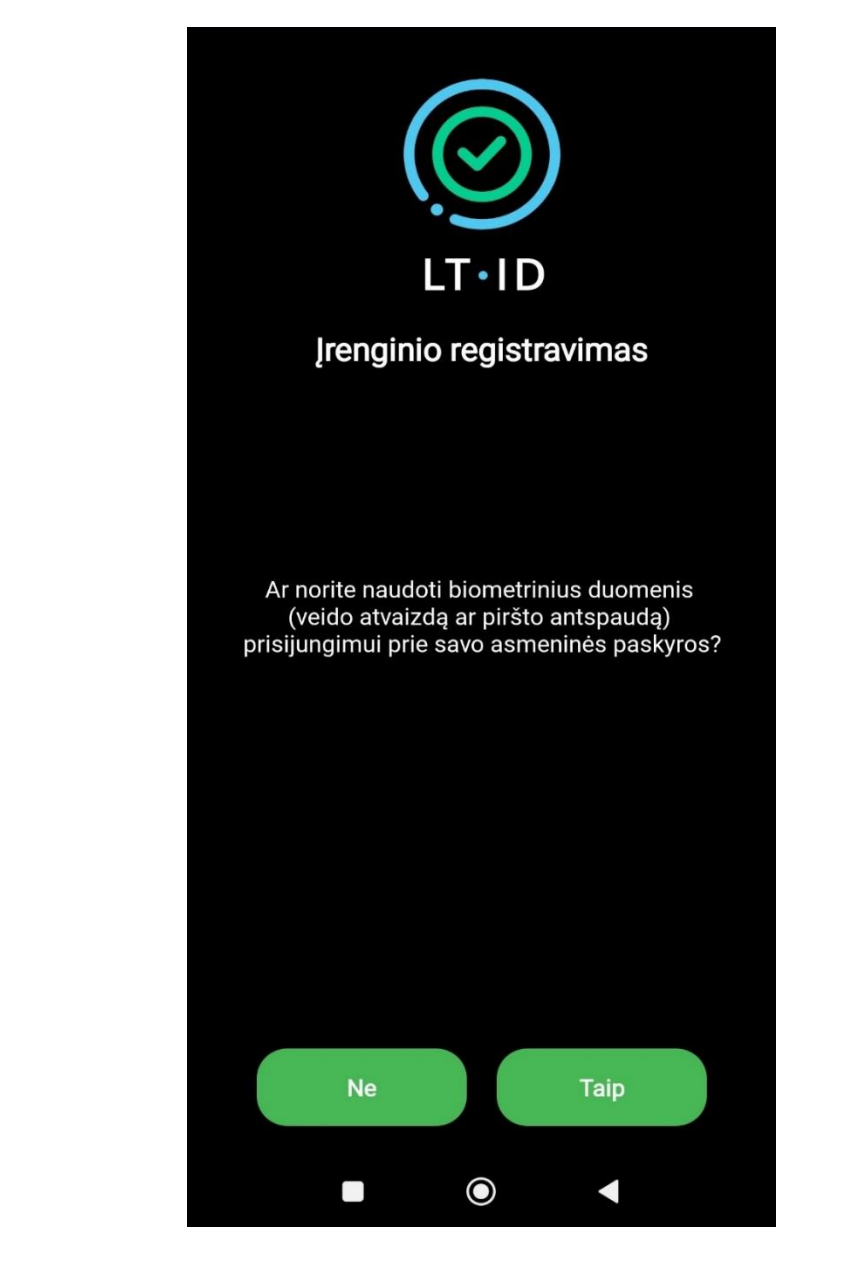

Norėdami naudoti biometrinius duomenis (vaido atvaizdą ar piršto antspaudą) prisijungimui prie savo asmeninės paskyros spauskite mygtuką **,,Taip"** .

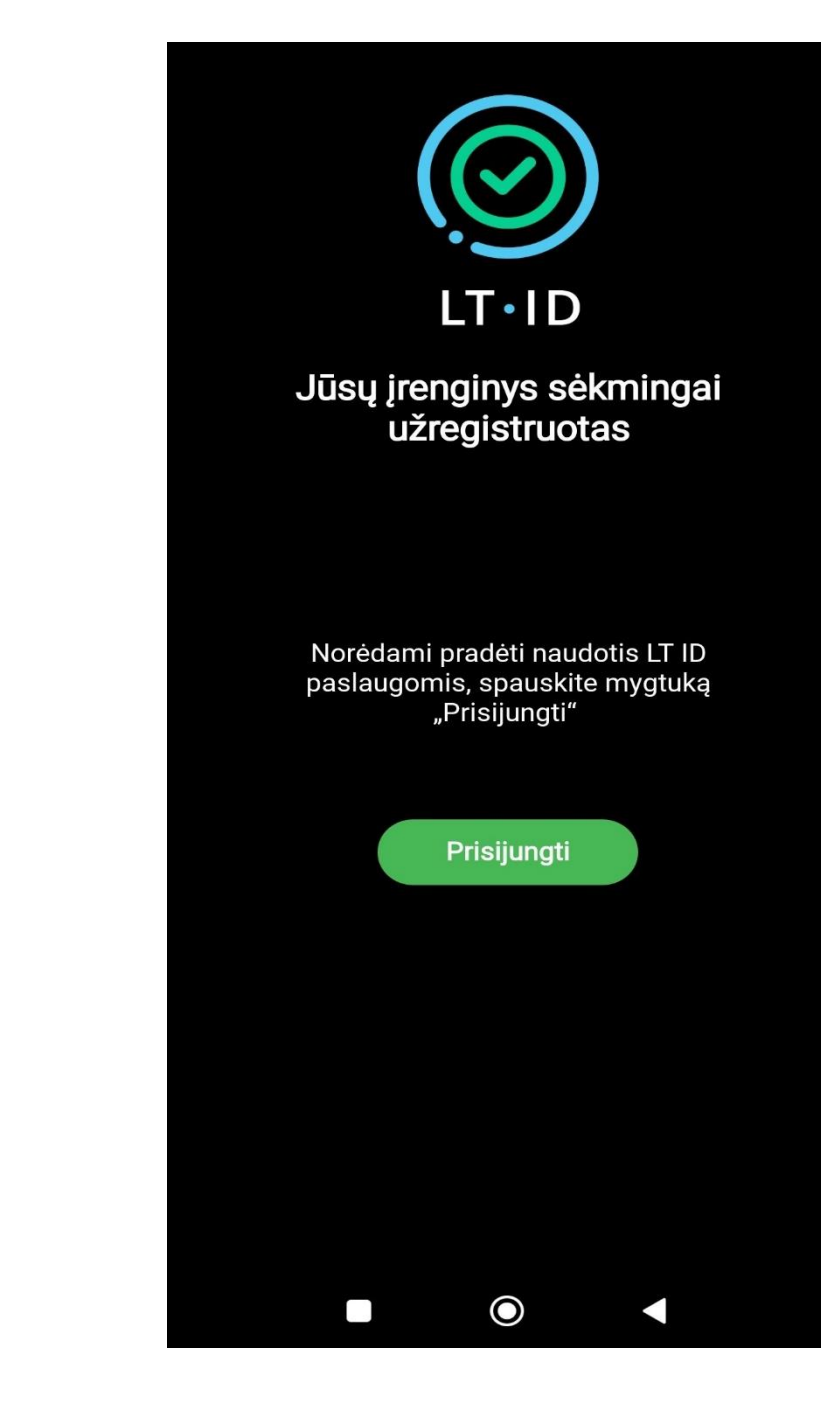

Jūsų įrenginys sėkmingai įregistruotas. Spauskite mygtuką **,,Prisijungti"** .

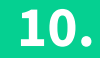

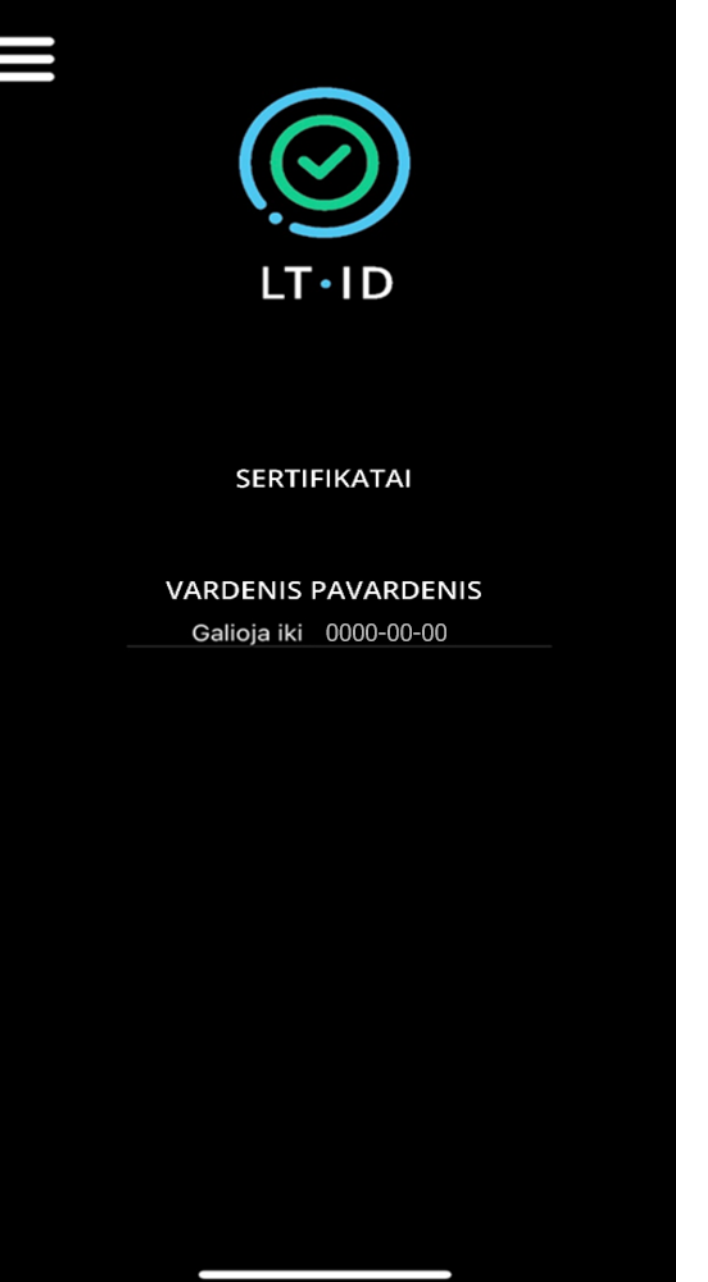

Prisijungę prie LT ID aplikacijos, matysite savo sertifikatą.

<span id="page-24-0"></span>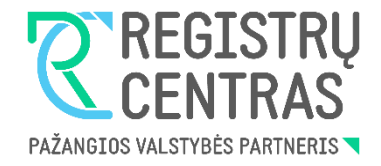

# **LT ID registravimo instrukcija antrajam įrenginiui**

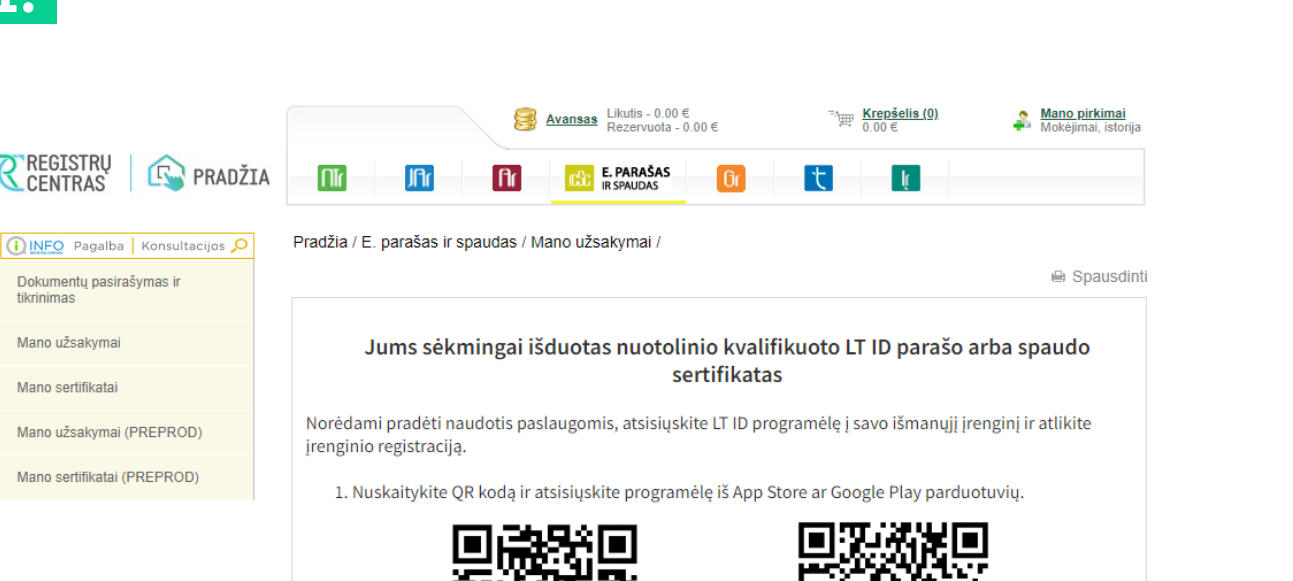

Norėdami pradėti naudotis paslaugomis, atsisiųskite LT ID programėlę į savo išmanųjį įrenginį ir atlikite įrenginio registraciją:

• Užėję į Registrų centro savitarną [\(https://www.ipasas.lt/index.php?app=s](https://www.ipasas.lt/index.php?app=savitarna) avitarna) spauskite **,,Mano užsakymai**'' ir sekite nurodytomis instrukcijomis.

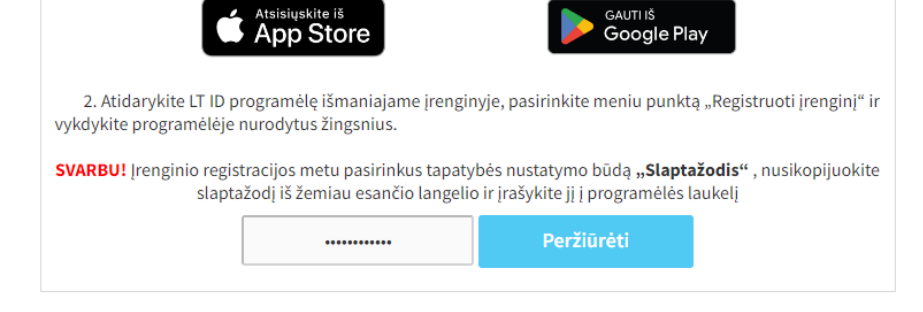

**1.**

**REGISTRU** 

Dokumentų pasirašymas ir tikrinimas Mano užsakymai

Mano užsakymai (PREPROD)

Mano sertifikatai (PREPROD)

Mano sertifikatai

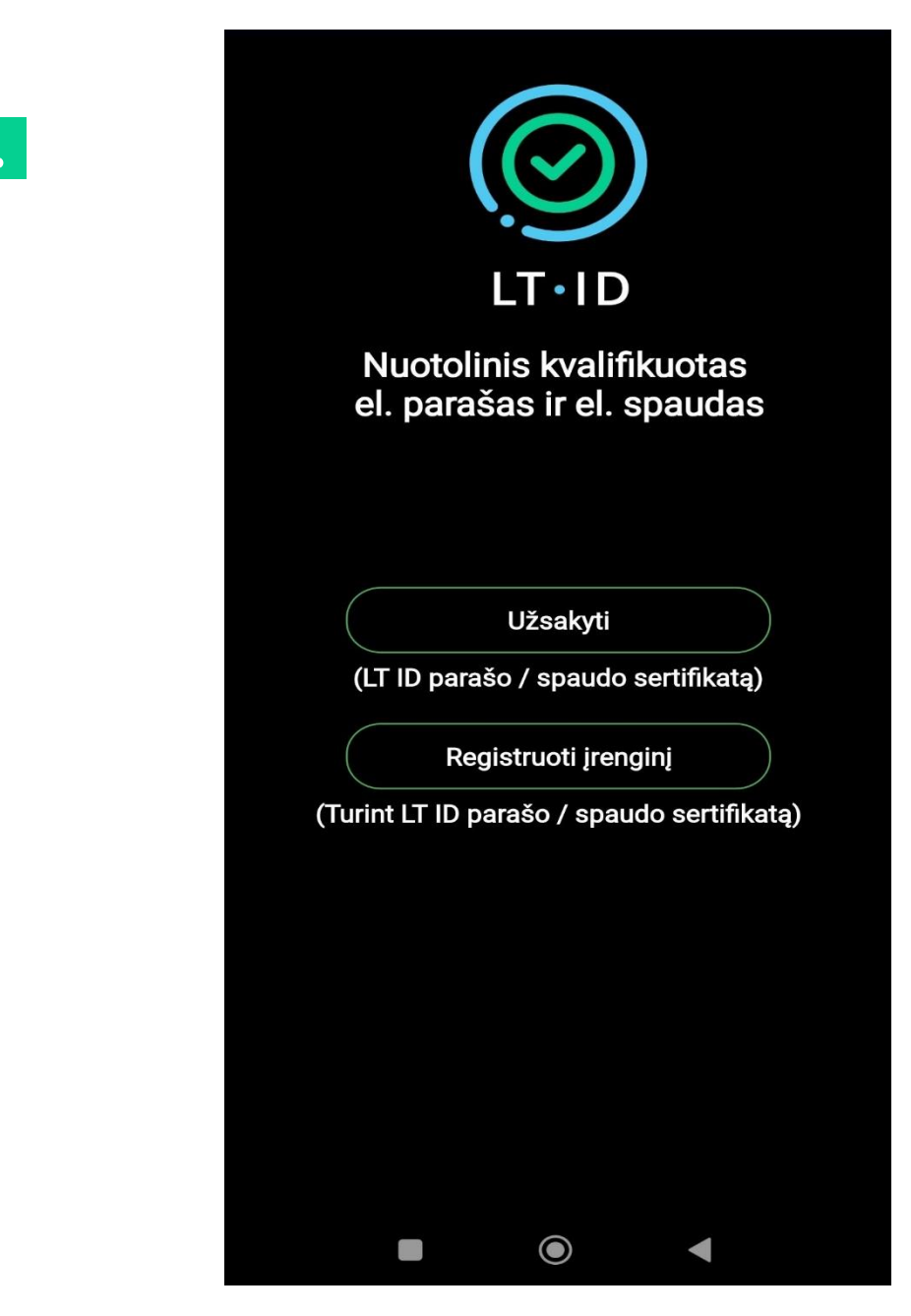

- Atsisiuntę LT ID aplikaciją į savo įrenginį, atsidarykite LT ID programėlę.
- Norint registruoti įrenginį spauskite mygtuką "**Registruoti įrenginį"**.

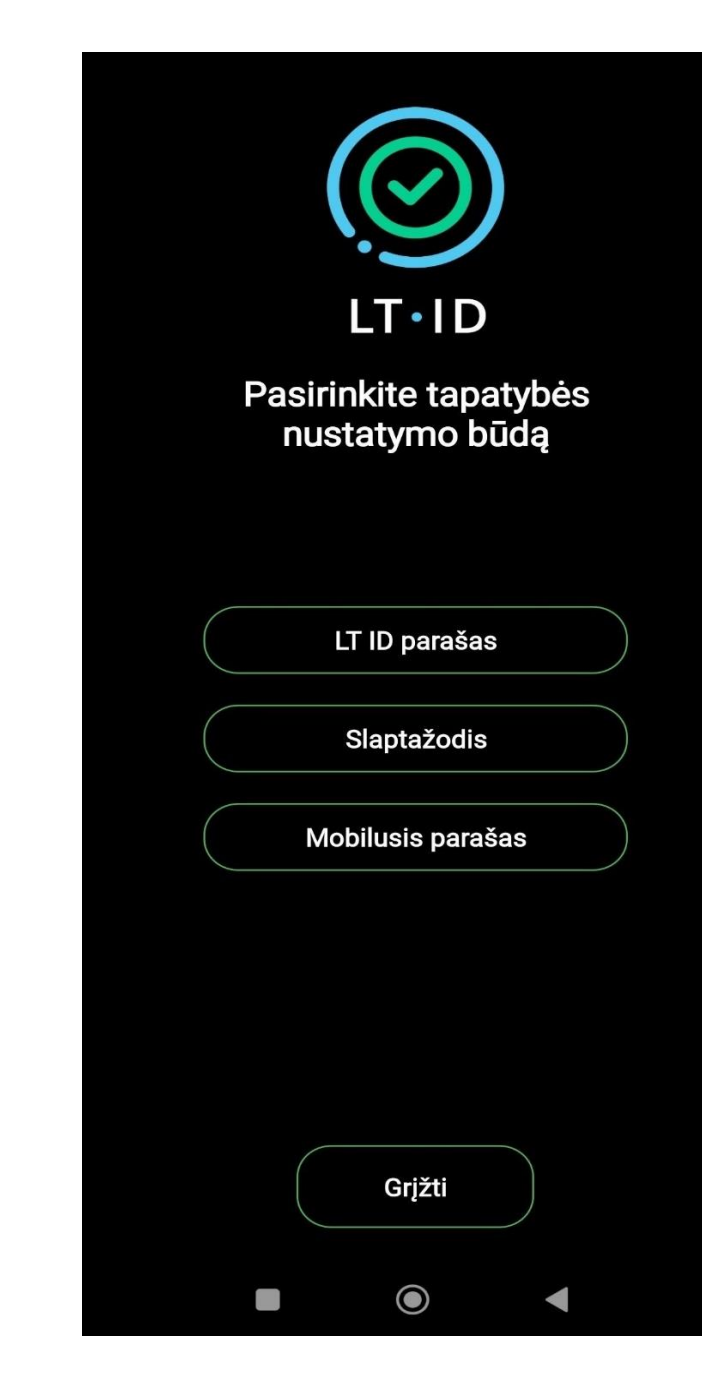

### Pasirinkite tapatybės nustatymo būdą,,LTID parašas".

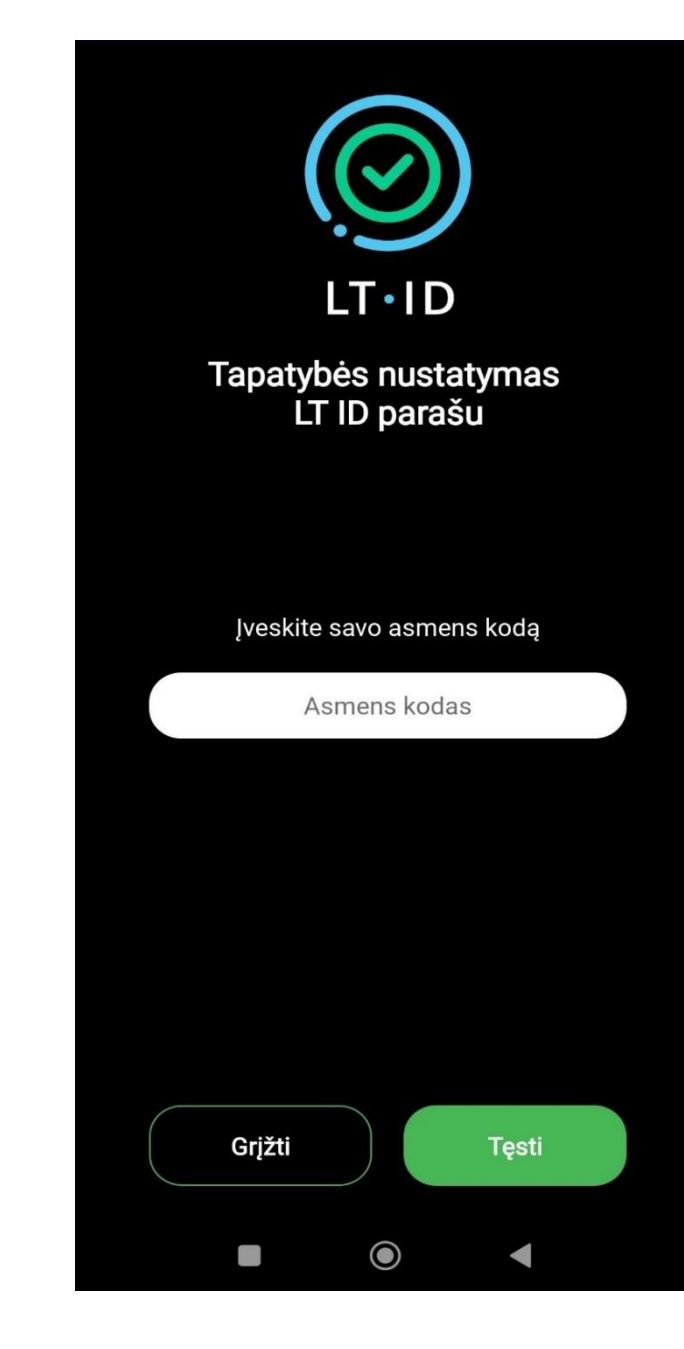

**4 .**

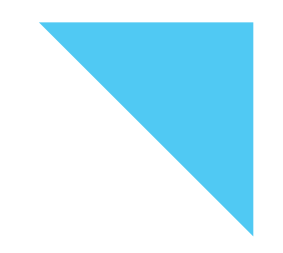

Pasirinkus tapatybės nustatymo būdą LT ID parašu, įveskite savo telefono numerį ir asmens kodą.

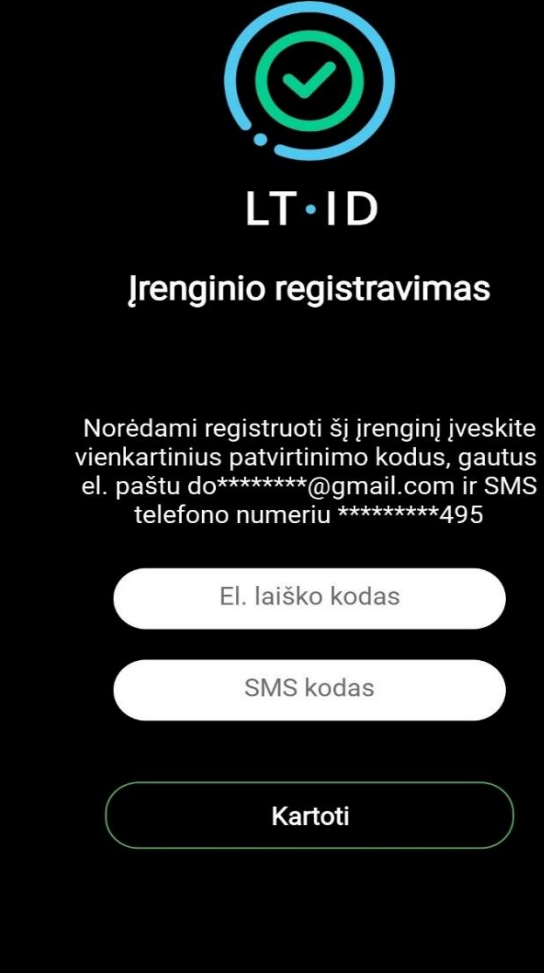

**Atšaukti** 

O

 $\bullet$ 

**Tęsti** 

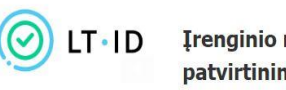

#### Įrenginio registravimo patvirtinimas

Sveiki

Jūsų vienkartinis patvirtinimo kodas yra 396418.

Norėdami tęsti įrenginio registravimą, įveskite patvirtinimo kodą per 5 minutes.

Valstybės įmonė Registrų centras Konsultacijų centro portalas Darbo laikas: I-IV 8.00-17.00 val., V 8.00-16.00 val. www.registrucentras.lt

Šiame pranešime esanti informacija yra konfidenciali ir skirta tik tam asmeniui, kuriam yra adresuota. Jei jūs nesate adresuotas asmuo (arba atsakingas už šio pranešimo pristatymą tam asmeniui), jūs negalite skaityti, kopijuoti ar bet kaip platinti šio pranešimo viso arba iš dalies bei skleisti jame esančios informacijos. Jei šį pranešimą gavote per klaidą, prašome ignoruoti ir ištrinti.

Sveiki, Jūsų vienkartinis patvirtinimo kodas yra 505551. Norėdami tęsti įrenginio registravimą, įveskite patvirtinimo kodą per 5 minutes.

Jūsų užsakymo formoje nurodytu mobiliojo telefono numeriu ir elektroninio pašto adresu bus išsiųsti vienkartiniai patvirtinimo kodai, kuriuos turėsite įvesti atitinkamuose laukeliuose. Spauskite mygtuką "Tęsti".

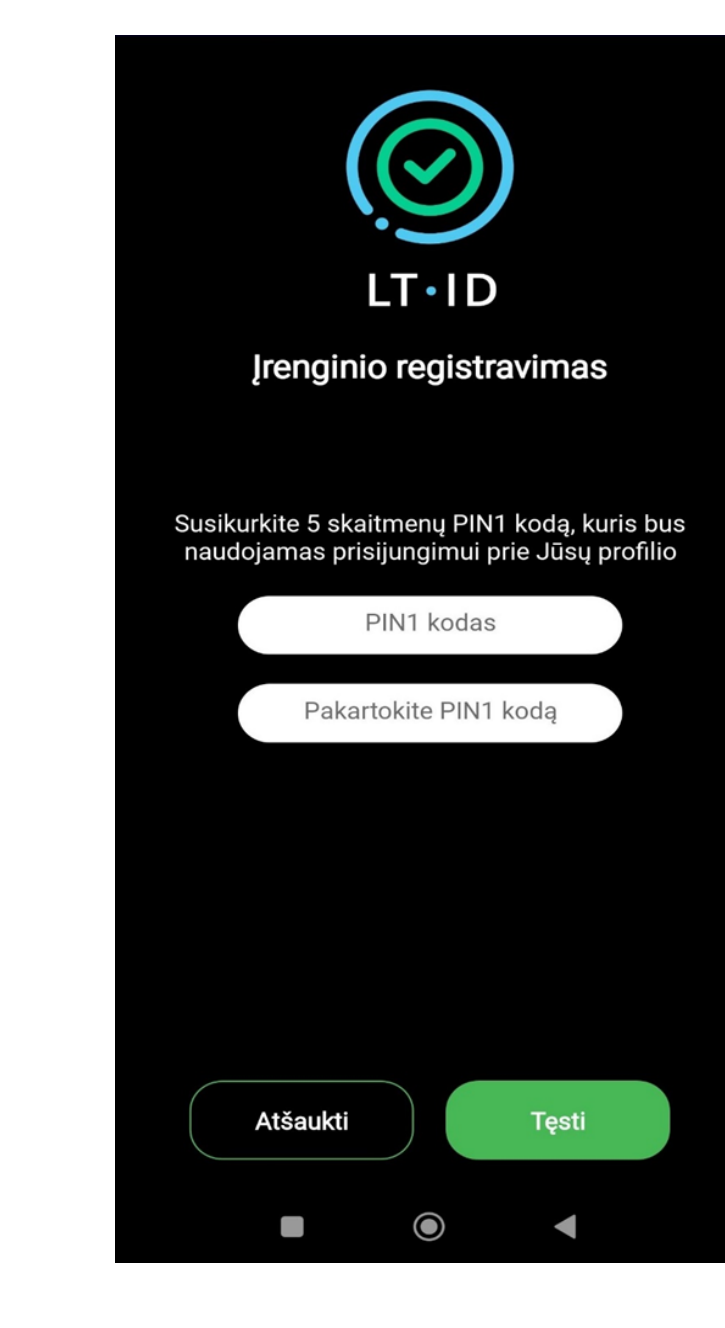

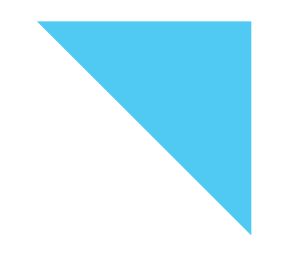

Sėkmingai įvedus vienkartinius kodus, susikurkite 5 skaitmen ų PIN kodą ir spauskite mygtuką **,,Tęsti"** .

**Svarbu:** Šis kodas bus naudojamas prisijungimui prie Jūsų profilio.

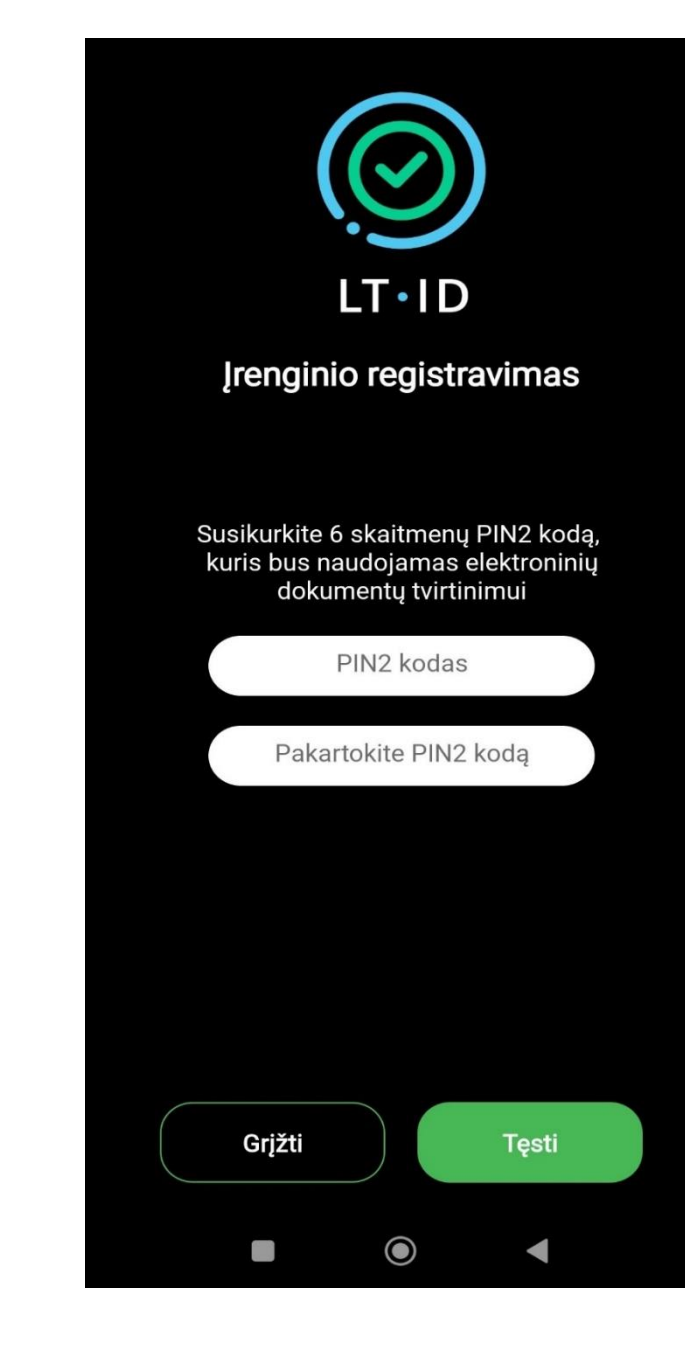

Susikurkite 6 skaitmenų PIN2 kodą, kuris bus naudojamas elektroninių dokumentų tvirtinimui.

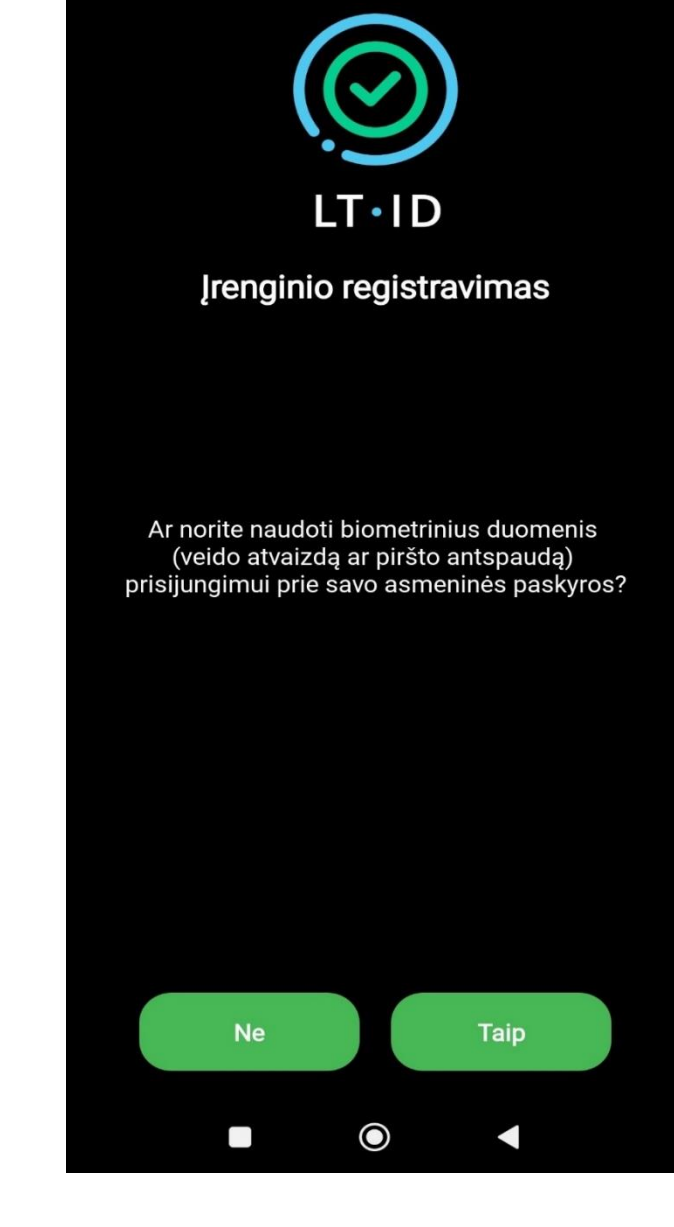

Norėdami naudoti biometrinius duomenis (vaizdo atvaizdą ar piršto antspaudą) prisijungimui prie savo asmeninės paskyros spauskite mygtuką **,,Taip" .**

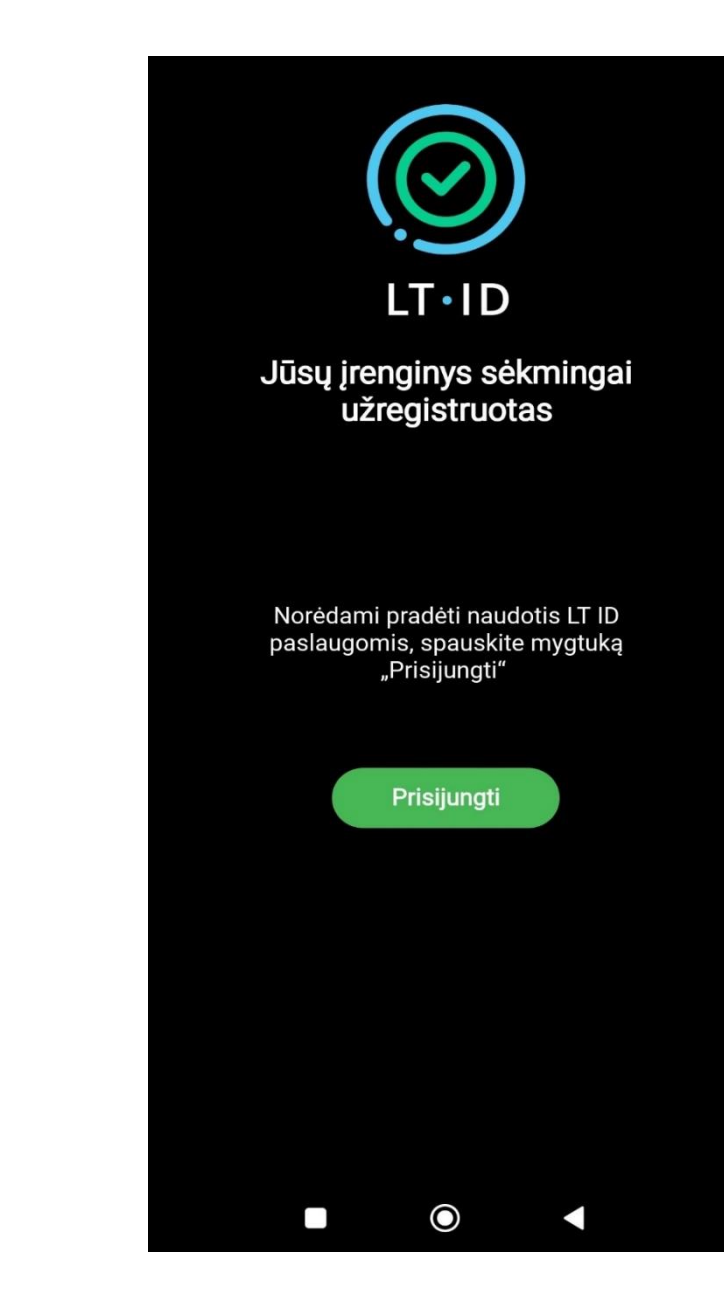

Jūsų įrenginys sėkmingai įregistruotas . Spauskite mygtuką **,,Prisijungti " .**

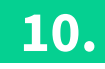

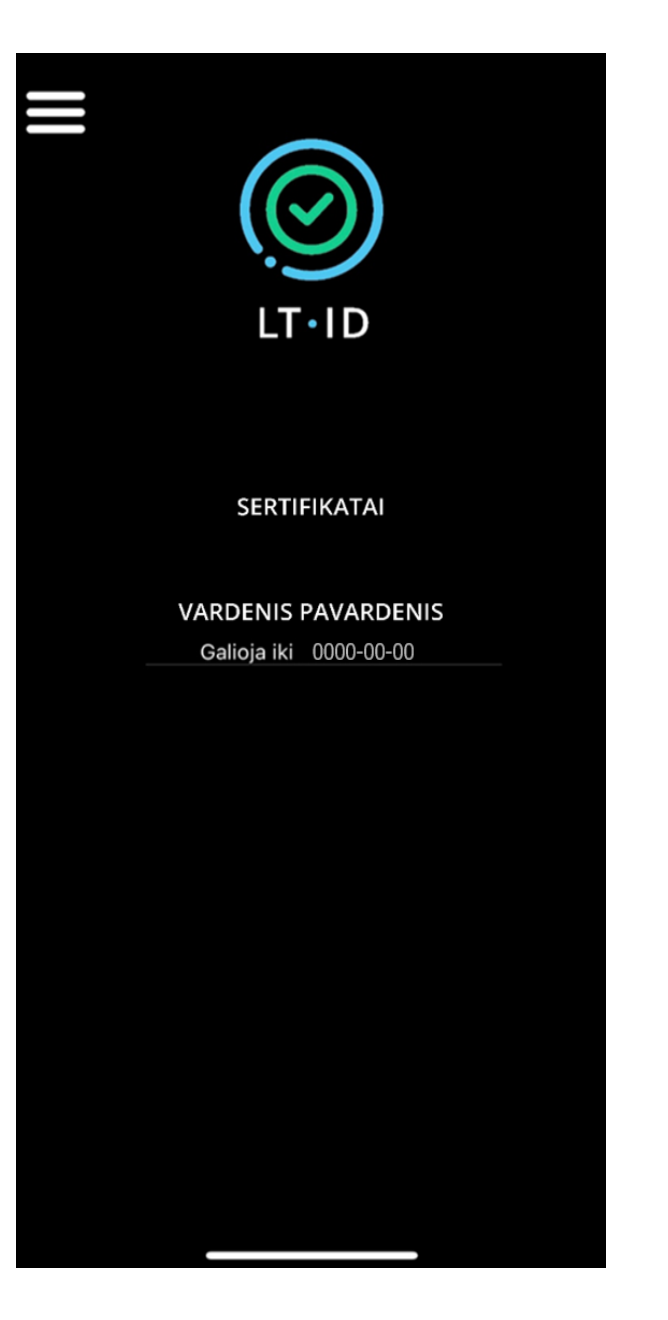

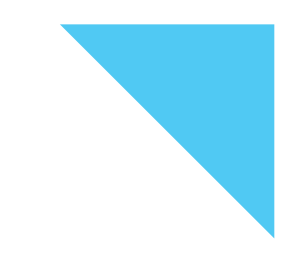

Prisijungę prie LT ID aplikacijos matysite savo sertifikatą .